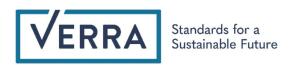

# AFOLU Non-Permanence Risk Tool User Manual

Version: 2.0

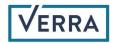

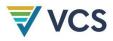

# Contents

| 1 | Intr | oduction                            | 2  |
|---|------|-------------------------------------|----|
|   | 1.1  | Overview                            | 2  |
|   | 1.2  | Audience                            | 2  |
|   | 1.3  | Signing In to the Verra Project Hub | 2  |
| 2 | AFC  | DLU Non-Permanence Risk Tool        | 2  |
|   | 2.1  | Overview                            | 2  |
|   | 2.2  | Risk Assessment Dashboard           | 3  |
|   | 2.3  | Getting Help                        | 4  |
|   | 2.4  | Creating a New Assessment           | 5  |
|   | 2.5  | Risk Categories and Subcategories   | 8  |
|   | 2.5  | .1 Main Risk Categories             | 8  |
|   | 2.6  | Making a Selection in the Form      | 11 |
|   | 2.7  | Switching between Tabs              | 13 |
|   | 2.8  | Preview Report                      | 15 |
|   | 2.9  | Download Report                     | 16 |
|   | 2.10 | Submit Report                       | 17 |
|   | 2.11 | Action Items                        | 19 |
| 3 | Sha  | aring the NPRT Report               | 20 |
|   | 3.1  | Sharing the NPRT Report with a VVB  | 20 |
|   | 3.2  | VVB Dashboard                       | 22 |
| 4 | Sign | ning Out                            | 22 |

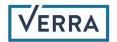

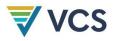

# 1 Introduction

#### 1.1 Overview

- This guide supplies information about the functionalities of the Non-Permanence Risk Tool (NPRT) for Agriculture, Forestry, and Other Land Use (AFOLU) projects. The NPRT provides the procedures for conducting the non-permanence risk analysis for AFOLU projects and calculating their buffer pool contributions.
- The following section includes step-by-step instructions on the process of using the AFOLU NPRT. AFOLU NPRT is interchangeably referred to as AFOLU Non-Permanence Risk Assessment Calculator.

#### 1.2 Audience

 Users of the tool include stakeholders such as project proponents, general account holders, and validation/verification bodies (VVBs) who already have an AFOLU project in the Verra Registry or who plan to register an AFOLU project. The AFOLU NPRT is accessed through the Verra Project Hub.

## 1.3 Signing In to the Verra Project Hub

Users can get started by signing into the Project Hub (https://projecthub.verra.org/) with
the credentials sent in their onboarding email. Users who already have access to Verra
project hub will see this tool on the top right corner of thescreen.

# 2 AFOLU Non-Permanence Risk Tool

#### 2.1 Overview

• After logging in to the Project Hub (fig. 1), users with AFOLU NPRT permission will be presented with the "AFOLU NPRT" menu item on the top right corner of the page.

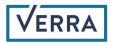

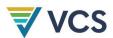

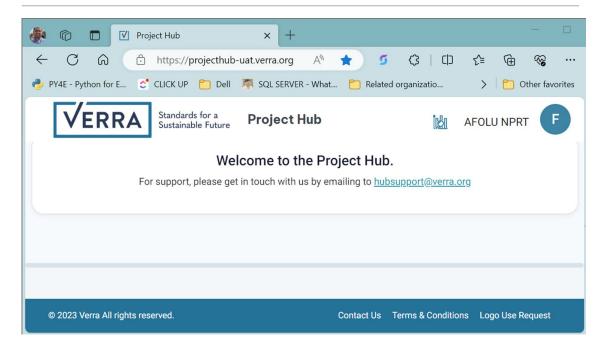

Figure 1. Project Hub main page with AFOLU NPRT Menu visible.

#### 2.2 Risk Assessment Dashboard

• Created assessments will be available to the users as a list in their organization-specific dashboard (fig. 2).

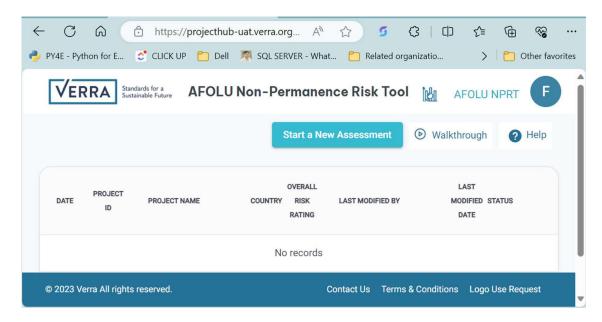

Figure 2. View of organization-specific dashboard for the AFOLU NPRT.

• The dashboard contains a list view of the projects recorded for risk assessment and displays the following information in a grid form:

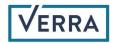

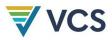

- Date
- Project ID
- Project Name
- Country
- Overall Risk Rating
- Last Modified By
- Last Modified Date
- o Status

## 2.3 Getting Help

- On the top right above the table, there are three buttons: "Start a New Assessment," "Walkthrough," and "Help."
- Users can access a step-by-step guide on using the tool by clicking on "Walkthrough."
   Note: For better understanding of the risk assessment analysis and the underlying calculations, users can click on "Help," which will open a popup window where two downloadable PDF documents explaining the AFOLU NPRT will be available (fig. 3).

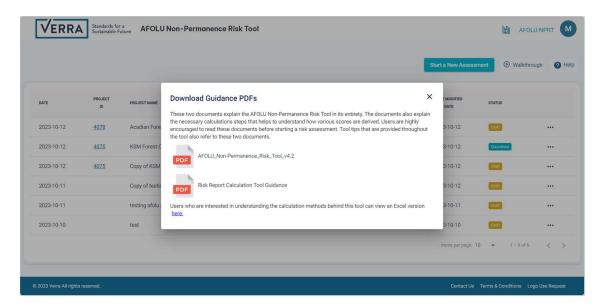

Figure 3. Dashboard with popup window

 Users interested in understanding the calculation logic can download the Excel version of the tool by clicking the link "here" at the bottom of the popup window.

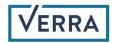

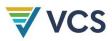

#### 2.4 Creating a New Assessment

Users can create a new assessment by clicking on the "Start a New Assessment" button.
 A popup window will appear, which will allow users to begin a new risk assessment (fig. 4).

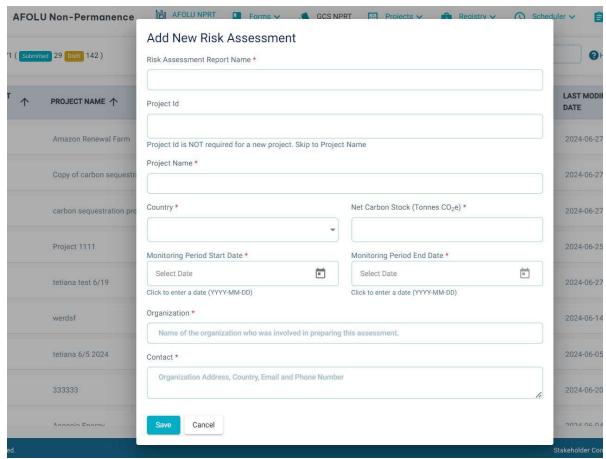

Figure 4. Popup window for the creation of a new risk assessment.

- Users can enter a unique report name to distinguish between multiple assessments for the same project.
- Users can create a new risk assessment for registered projects (those that have a Project ID) or a completely new project.
- For registered projects, users can choose "Project ID" from the dropdown and, after selecting the correct project ID, the corresponding project name and country will be automatically populated (fig. 5 and fig. 6).
- For completely new projects, users can create a new risk assessment without selecting the project ID by entering the project name and country. In that case, the project ID field can be left blank (fig. 7).
- Users can enter the net carbon stock, monitoring period start and end dates, organization

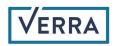

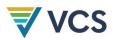

and contact details, and then click "Save."

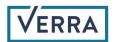

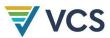

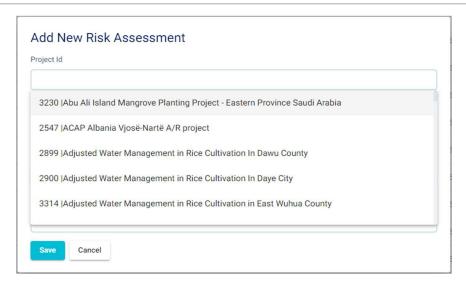

Figure 5. List of projects with corresponding Project IDs.

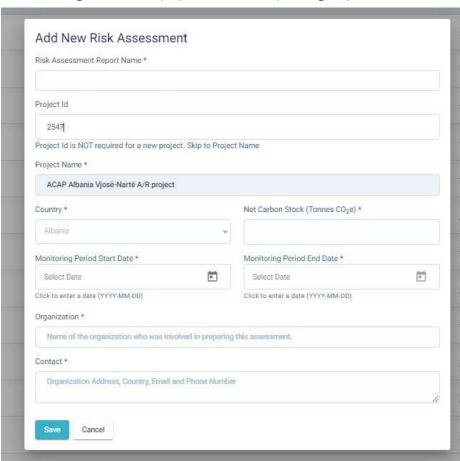

Figure 6. Project name and country are automatically populated for the selected project.

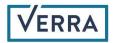

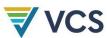

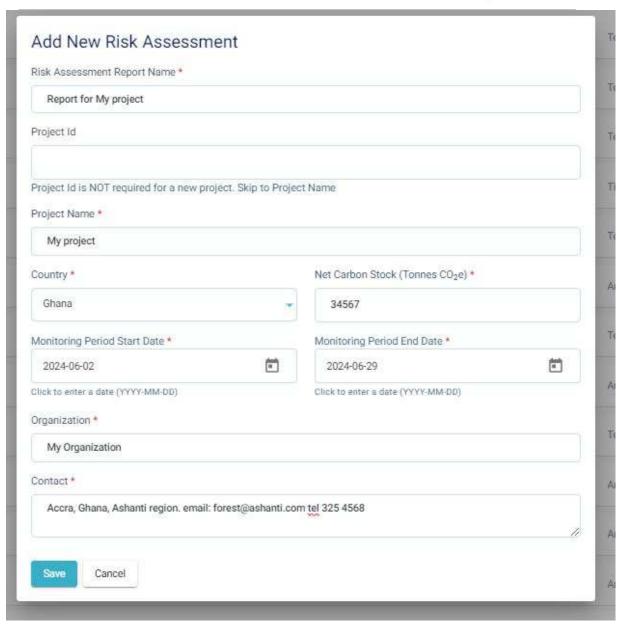

Figure 7. Details of the risk assessment for a new project.

- After successfully creating the risk assessment for an existing or entirely new project, users will be redirected to a page that includes various forms (fig. 8). Initially, the page shows the "Internal Risk" tab. For this tab and the subsequent pages ("External Risk" and "Natural Risk"), the top right displays three clickable icons for different actions:
  - o Preview Report
  - o Download Report
  - o Help

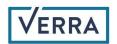

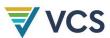

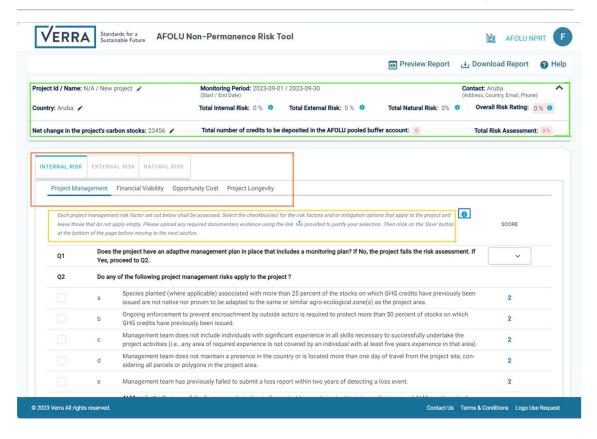

Figure 8. Project risk assessment page with various forms highlighted.

Project and risk details are shown in a single collapsible panel on the top (green box in fig. 8) where the user can click on "^" in the right-hand corner to collapse the panel.
 Collapsing the panel will provide users more working space underneath. Categories of risks are shown below the panel in three main tabs (red box in fig. 8).

# 2.5 Risk Categories and Subcategories

#### 2.5.1 Main Risk Categories

- There are three main risks category forms that need to be completed for a risk assessment (red box in fig. 8):
  - Internal Risk
  - o External Risk
  - Natural Risk
- Each main risk category has multiple sub-risks. For example, in the internal risk
  assessment, there are four risk subcategories, each with its own form. Users can access
  these forms by clicking on the respective sub-tabs.

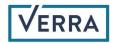

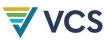

 A summary of how to use each form in each risk subcategory is included at the top of each form (yellow box in fig. 8). Users can click the "i" button (blue box in fig. 8) following each summary to open a popup window with additional details that are relevant to completing the form (fig. 9).

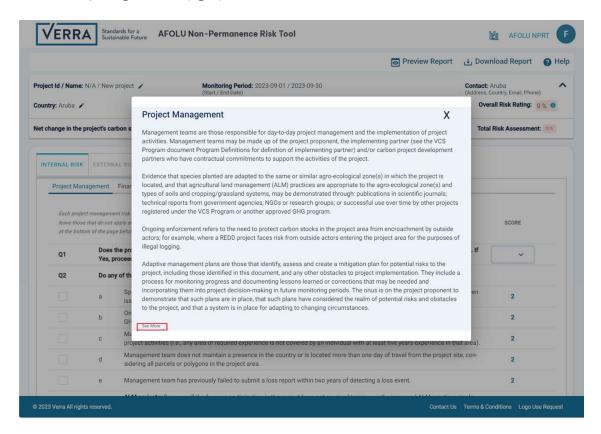

Figure 9. Popup window with further explanation on each risk sub risk.

• The "See More" button at the bottom of the popup window will open a new browser window with detailed sections of two documents—the "AFOLU Non-Permanence Risk Tool\_v4.2" and "Risk Report Calculation Tool Guidance"—that users can refer to (fig. 10).

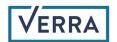

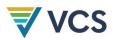

- 2.2.1 Project management (PM) shall be assessed using Table 1, noting the following:
  - 1. Each project management risk factor set out in Table 1 shall be assessed.
  - 2. Management teams are the individuals responsible for day-to-day management and implementation of project activities. Management teams may include the project proponent, the implementing partner (see the VCS Program document Program Definitions for the definition of implementing partner), or carbon project development partners who have contractual commitments to support the project activities.
  - 3. Evidence that species planted are adapted to the same or similar agro-ecological zone(s) in which the project is located and that ALM practices are appropriate to the agro-ecological zone(s), soil types, and cropping/grassland systems may be demonstrated through publications in scientific journals; technical reports from government agencies, NGOs or research groups; or successful use over time by other projects registered under the VCS Program or another approved GHG program.
  - 4. Ongoing enforcement refers to protecting carbon stocks in the project area from encroachment by outside actors; for example, where a REDD project faces risk from external actors entering the project area for illegal logging.
  - 5. Projects shall have an adaptive management plan. Adaptive management plans identify, assess, and create a mitigation plan for potential risks to the project, including those identified in this document, and any other obstacles to project implementation. They include a process for monitoring progress, documenting lessons learned or corrections that may be needed, and incorporating them into project decision-making in future monitoring periods. The onus is on the project proponent to demonstrate that such plans are in place and have considered potential risks and obstacles to the project. Further, a system is in place for adapting to changing circumstances.

Table 1: Project Management

| Pro | ject Management                                                                                                    | Score       |
|-----|----------------------------------------------------------------------------------------------------|-------------|
| Q1  | Does the project have an adaptive management plan in place that includes a monitoring plan? If No, fails the risk assessment. If Yes, proceed to Q2.                                          | the project |
| Q2  | Do any of the following project management risks apply to the project?                                                                                                    |             |
| a)  | Species planted (where applicable) associated with more than 25 percent of the stocks on which GHG credits have previously been issued are not native nor proven to be adapted to the same or | 2           |

Figure 10. New browser window showing the detail section of the Project Management risk subcategory.

 Users can view the detailed guidance information of each risk subcategory by clicking on the "i" button followed by the "See More" button on any risk subcategory page.

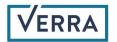

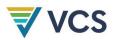

## 2.6 Making a Selection in the Form

This tool requires five types of primary user inputs.

1. Checkboxes (users can select one or more options [fig. 11])

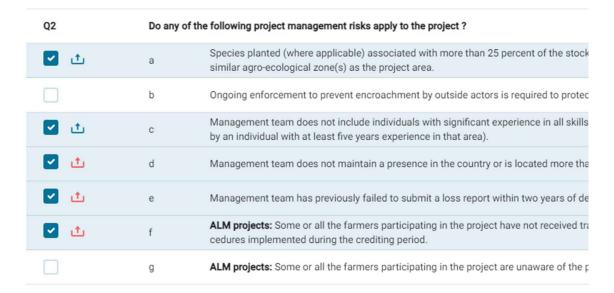

Figure 11. Checkboxes for the selection of project management risks applicable to the project.

2. Radio buttons (user can only select one option [fig. 12])

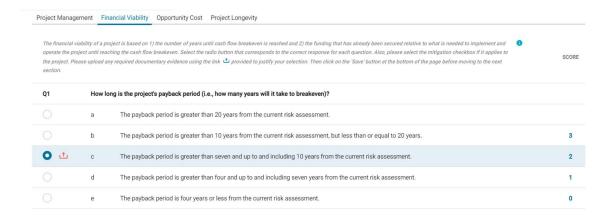

Figure 12. Radio buttons for the selection of financial viability applicable to the project.

3. Dropdowns (users can only select one option [fig. 13])

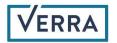

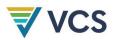

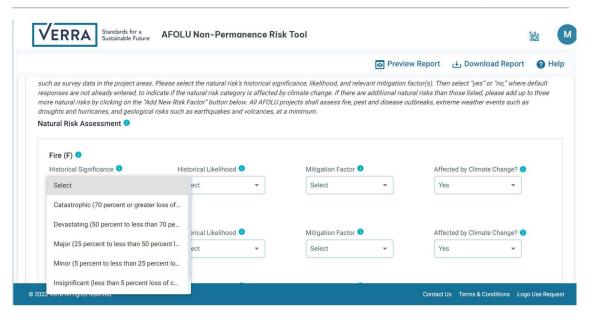

Figure 13. Dropdown options to select the historical significance of fire applicable to the project.

4. Textbox (users can enter alphanumeric characters [fig. 14])

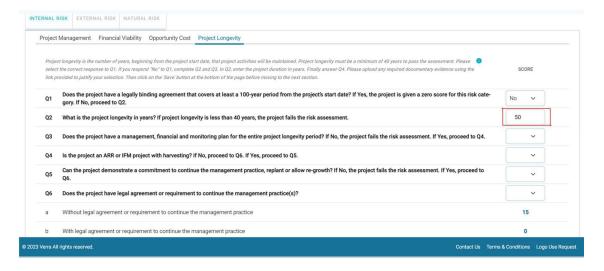

Figure 14. Textbox to enter alphanumeric characters in Project Longevity sub-tab.

- 5. File uploads (users can add multiple files one at a time and write notes [fig. 15])
- Apart from these four primary user inputs, users also must provide supporting
  documents or enter appropriate reasons to substantiate their selections that are
  applicable to their projects. The uploaded documents or explained reasons do not
  directly contribute to the calculation of the risk rating for the project but will be used by
  the project reviewers as evidence or justification for the selections made.

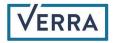

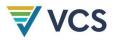

 Users can upload a supporting document and/or enter a reason for their selected response by clicking on the upload button that appears next to the selected item. Once the upload button is clicked, the following pop-up window appears. Users can upload a file from their computer using the "upload" button at the left and/or write a reason to justify their selection in the textbox on the right (fig. 15)

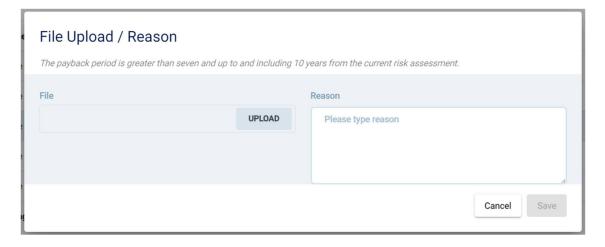

Figure 15. File upload option with text box to enter reason information.

Based on the user's input in each form, the tool automatically calculates the risk score and displays it at the bottom of each table as well as on the collapsible panel at the top.

#### 2.7 Switching between Tabs

Users can begin the risk assessment by filling in the form's sub-tabs that are arranged in three main tabs: "Internal Risk," "External Risk," and "Natural Risk." While users can fill in the sub-tabs in any order, Verra recommends that they follow the sequence of risk tabs and sub-tabs from left to right. Once users select the appropriate user inputs (checkbox, radio button, dropdown, or textbox), they must click "Save." If required, they must provide a required reason or documentary evidence to move to the next form. After users save their work, a message will be displayed at the bottom right corner of the window. Messages will be highlighted in one of three colors:

- Green: All required fields in the form are complete and saved (fig. 16).
- Orange: This warning message indicates that some requirements are not met. The user must rectify those requirements to save the data in the form (fig. 17).
- Red: This is a critical message, meaning that the user's data is saved but the assessment can't move forward until the requirements are met (fig. 18).

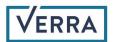

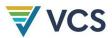

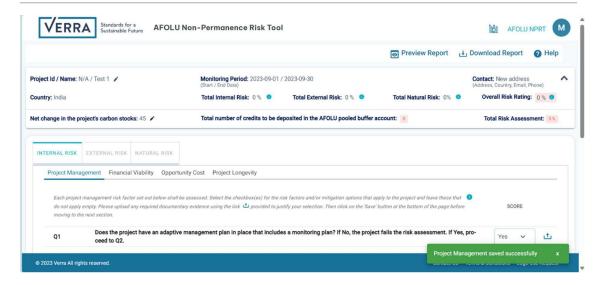

Figure 16. A green message shows that required fields in the form are complete and saved.

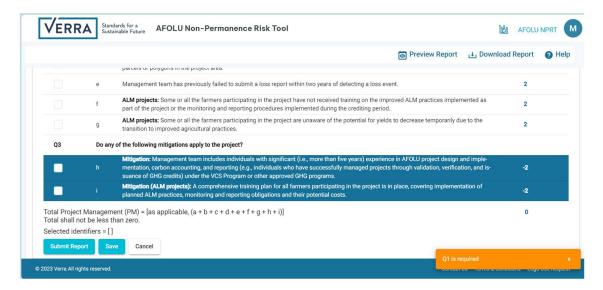

Figure 17. An orange warning message shows that some data requirements are not met.

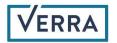

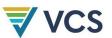

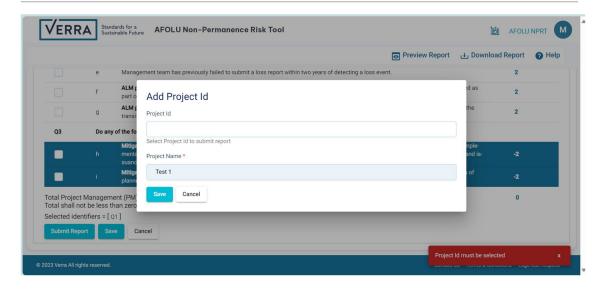

Figure 18. A red critical message shows that the assessment cannot move forward until the requirements are met.

### 2.8 Preview Report

 The "Preview Report" feature allows users to preview the entire risk assessment in a single document (fig. 19). This is a read-only view where users can review all their selections and associated scores for all risk categories and subcategories. Users can view all information by scrolling up and down the screen.

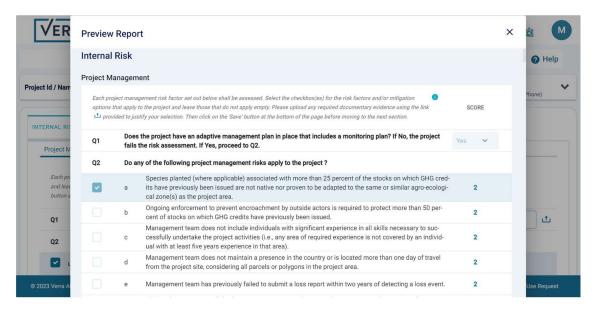

Figure 19. The "Preview Report" window.

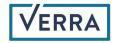

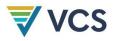

## 2.9 Download Report

- Users can download their draft report at any time by clicking on the "Download Report" button.
- A new window will open in the browser with the PDF version of the report, including its cover page and all the forms in it (fig. 20). This report will have a "DRAFT" watermark on it, which signifies that the report has not been validated or checked for completeness.
- Reports that are successfully validated and submitted will have the Risk Assessment Status listed as "Submitted." Only the reports with the "Submitted" status can be downloaded without the "DRAFT" watermark (fig. 21).

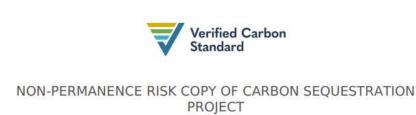

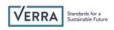

Document Prepared by Test Tetiana

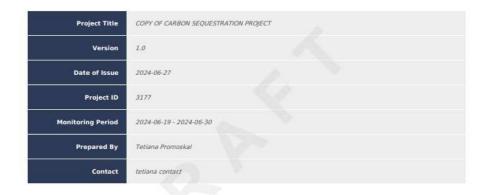

Figure 20. An unvalidated draft risk assessment report in PDF form using the "Download Report" function.

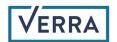

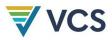

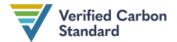

# NON-PERMANENCE RISK CARBON SEQUESTRATION PROJECT

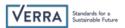

Document Prepared by Test Tetiana

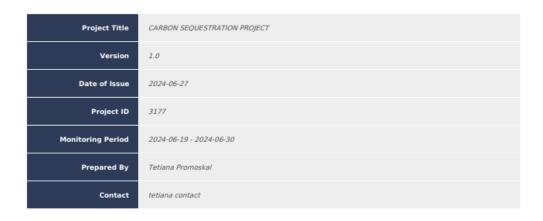

Figure 21. A validated risk assessment report in PDF form using the "Download Report" function without the "DRAFT" watermark.

# 2.10 Submit Report

Users can submit their risk assessment by clicking on the "Submit Report" button at the bottom left of the page (fig. 22).

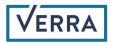

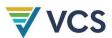

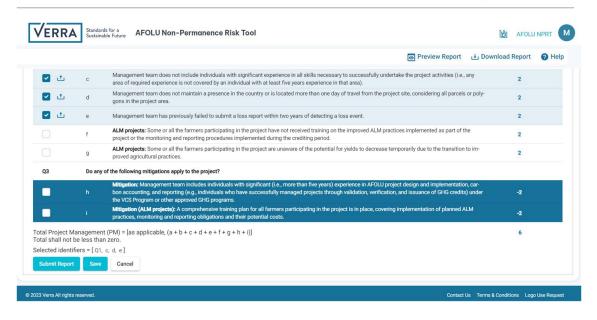

Figure 22. "Submit Report" button at the bottom left corner of screen to submit the report.

When users submit a risk assessment report, the system performs checks for the following two scenarios.

- 1. Project ID is not provided when starting the risk assessment:
  - If the project ID for the risk assessment is not provided initially, users will be asked to select the project ID from the list of AFOLU projects that are currently listed in the Verra Registry for the selected country.
  - Once the user selects the project ID, the project name will be automatically updated to match the name of the Verra Registry project.
  - Users can now click on the "Save" button. Clicking on "Save" will validate whether all the required forms are completed. If not, a dialogue box will appear and display the list of incomplete items (fig. 23). Clicking on the item will redirect users to the respective tab so that they can complete the remaining items. Once all the required items are completed, the risk assessment can be submitted.
  - The system does not allow users to submit an incomplete risk assessment for a
    project that exist in the registry or has a valid project ID.
  - In a scenario where users are creating a risk assessment for an entirely new project
    that is not yet listed on Verra registry and hence does not have a project ID, users
    can save the risk assessment but cannot submit it. Hence, the downloaded report
    will also have the "DRAFT" watermark on it. To digitally submit the risk assessment,
    the project for which the risk assessment is conducted must be listed in the registry
    for a successful submission.

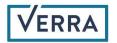

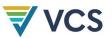

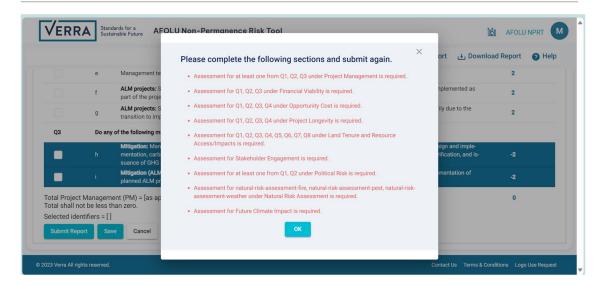

Figure 23. A dialogue box during the report submission process.

- 2. Project ID is provided when starting the risk assessment.
  - If the project ID for the risk assessment is provided initially, the system validates the
    project ID, project name, and country, as well as whether all the required forms are
    completed. If there is incomplete data, a dialogue box will notify the users to
    complete the remaining sections.

A successful submission of the report will change the status from the "Draft" to "Submitted" in the dashboard.

#### 2.11 Action Items

Users can choose from the following action items, which are accessible from the dashboard for each risk assessment in the "Draft" status (fig. 24).

- View: Opens the read-only view of the assessment.
- Edit: Allows the user to edit a report under "Draft" status. Not available for an assessment marked "Submitted."
- Copy: Allows the user to copy the entire risk assessment and save it with a new name.
- Unlock: Allows the user to request unlocking the submitted assessment.
- Submit: Submits the assessment and performs the validation and completeness check.
- Delete: Deletes the assessment.
- Attachments: Downloads all attachments in a zipped folder.
- Notes: Downloads the assessment with all the notes provided by the user.
- Print Report: Downloads the report in PDF format.

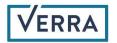

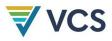

Users can find the action item menu by clicking on the three dots at the far right of the dashboard.

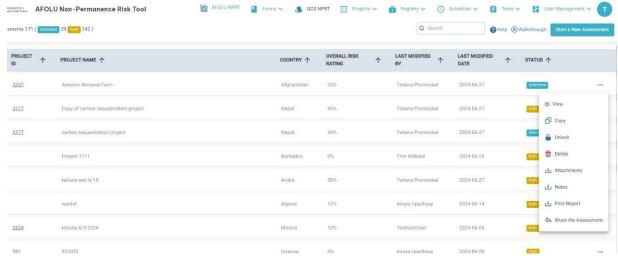

Figure 24. List of action items.

# 3 Sharing the NPRT Report

## 3.1 Sharing the NPRT Report with a VVB

- Users who create a new NPRT assessment for their project can share the NPRT report with a VVB.
- For this, VVB must have a valid log in to the Verra project hub. Users can only share their
  assessment that has the "Submitted" status. An assessment that is in "Draft" status can
  not be shared with a VVB.
- Assessments with the "Submitted" status has an extra action item "Share the Assessment" at the bottom of the items list (fig. 25).

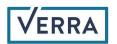

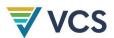

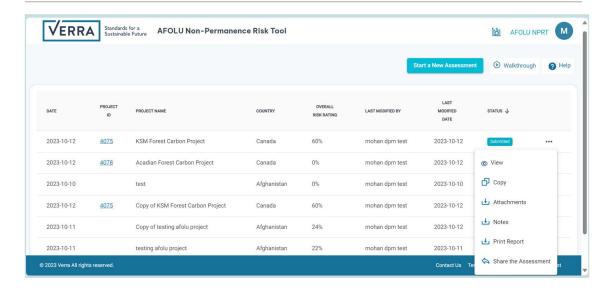

Figure 25. Action items for the Assessment that has "Submitted" status.

- When user clicks the "Share the Assessment", a pop-up window with a search bar shows up (fig. 26). User can search for the VVB by their name and/or email address.
- The system will show the filtered list of VVBs registered in the project hub.
- Select the VVB from the list, click the checkbox on "Read" and click on the "Update Permissions" button on the pop-up window.
- This will share the assessment as a read only to the selected VVB.

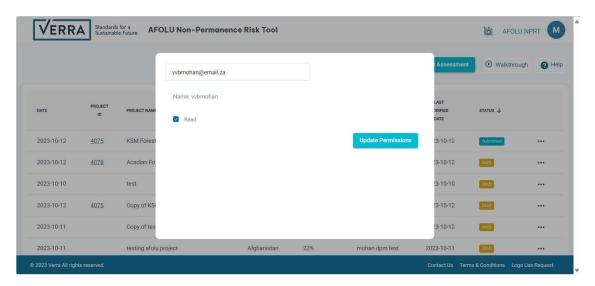

Figure 26. Search bar to search for the VVB to share the Assessment.

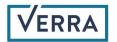

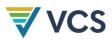

#### 3.2 VVB Dashboard

- VVBs have their own dashboard. VVBs can log in to the project hub using the same steps described in section 1.3.
- Only those VVBs with whom the AFOLU NPRT report is shared will have access to this tool. VVBs will also see the AFOLU NPRT on the top right corner of the screen once they log in to the project hub (fig. 1).
- Once logged in to the Verra Project Hub when the VVB clicks on the AFOLU NPRT, the list of all the NPRT risk reports that are shared with the VVB is listed (fig. 27).
- WBs will have read only access to these shared assessment reports.
- They can view the report, download the attachments, download the assessment with the notes and print the report in .pdf format using the action items.

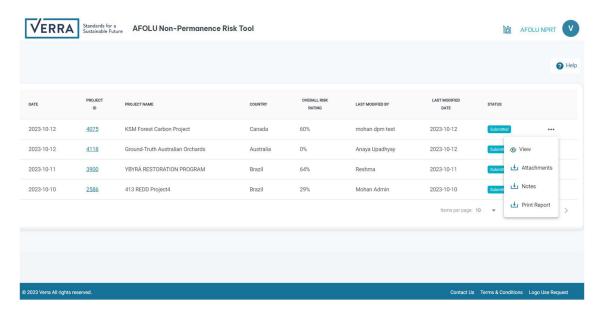

Figure 27. Action items for the Assessments shared to a VVB.

# 4 Signing Out

- Users can click on the top right corner of the Verra Project Hub window to access the main menu and click on "Sign Out."
- Users are encouraged to sign out after using the tool and close the browser window.